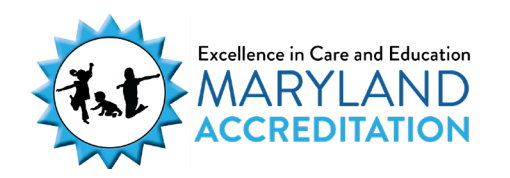

## Requesting Technical Assistance

The Maryland Accreditation process includes optional Technical Assistance, which replaces Program Improvement Visits in your accreditation cycle.

There are two types of Technical Assistance options available to you during the accreditation cycle:

- Virtual Technical Assistance is a phone call based on the program's identified Maryland Accreditation Standard questions for indicators in Section 1, Program Administration and Section 3, Home and Community Partnerships.
- Onsite Technical Assistance is an observation visit in which one validator observes the indoor and outdoor environments for all indicators in Section 2, Program Operation.

Programs that choose to **request** Technical Assistance follow these steps.

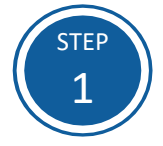

Access the Maryland EXCELS system at [excels.marylandexcels.org](https://marylandexcels.org/) and log in using the email address and password created during account setup.

If you have misplaced or forgotten your password, select **Update/forgot my password**.

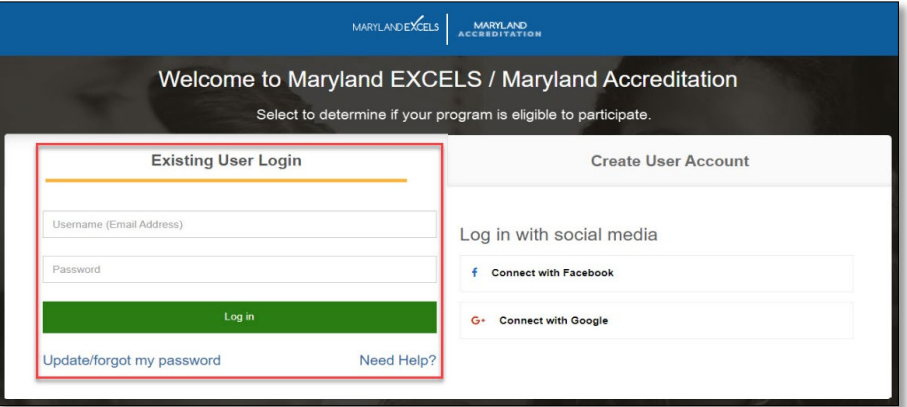

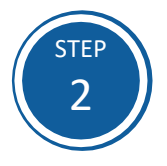

From the top menu bar, select **Maryland Accreditation** or from your program card, select **Take me to Maryland** Accreditation.

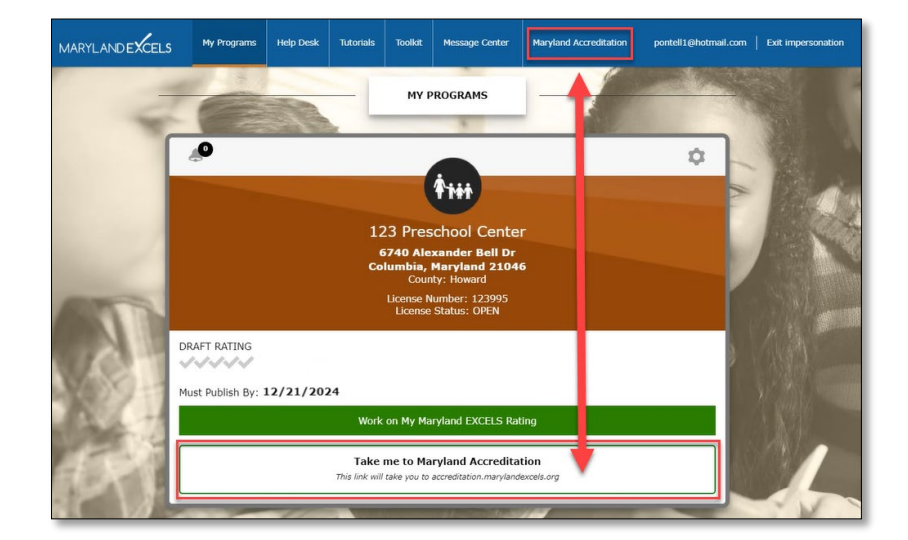

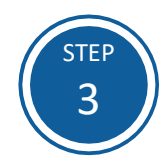

Select the program for which you wish to schedule Technical Assistance.

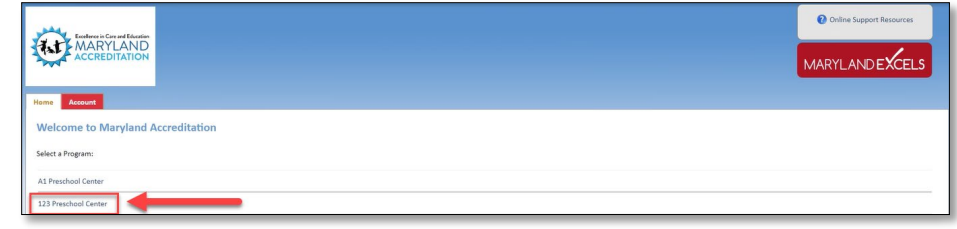

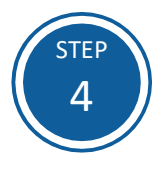

Select the **Maryland Accreditation** tab.

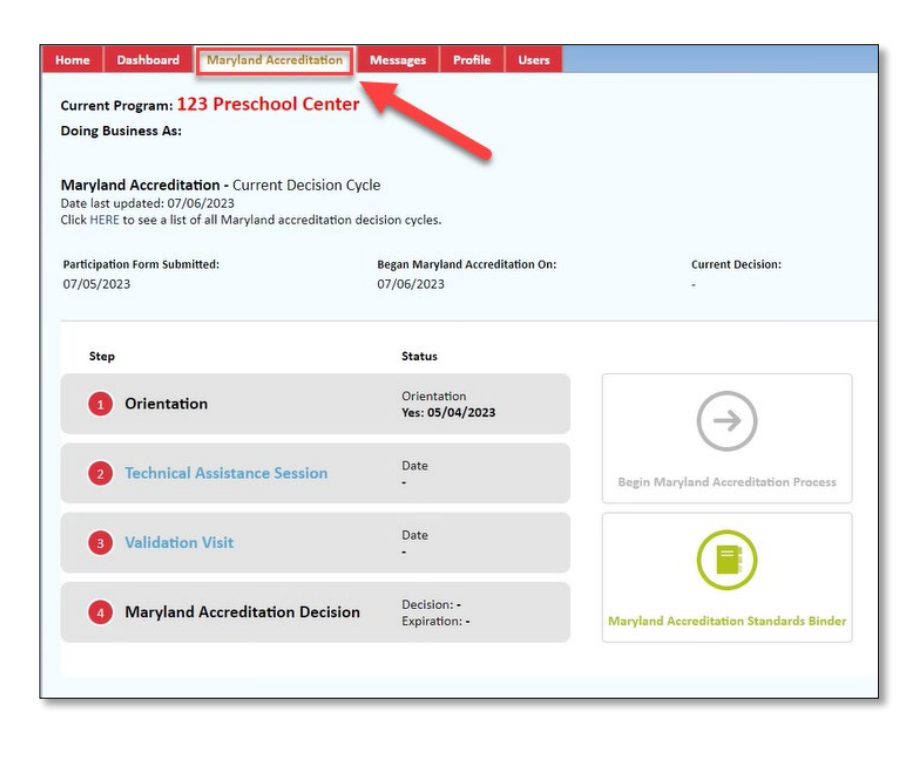

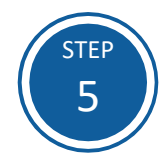

Select **Technical Assistance Session**, then select **Submit a New Visit Request**.

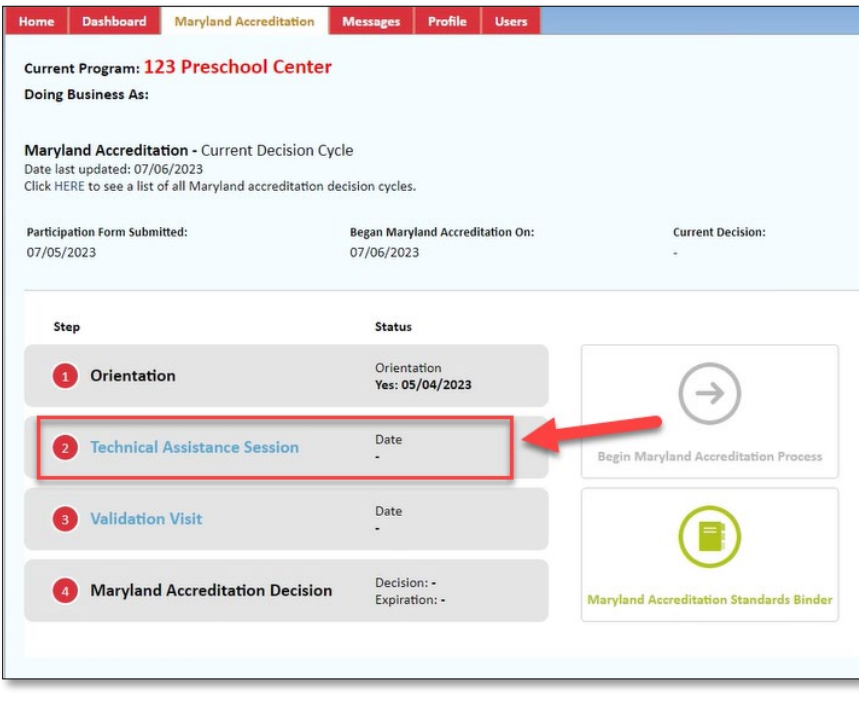

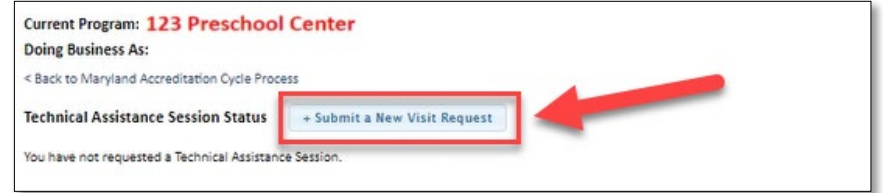

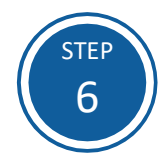

Complete all required fields (\*), then select **Submit and review your schedule.**

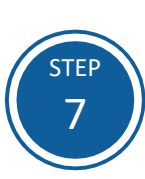

Select the days on the calendar that you are **Not Available** for Technical Assistance. Provide this information for 2-3 months in advance of the date you are submitting this Technical Assistance scheduling request.

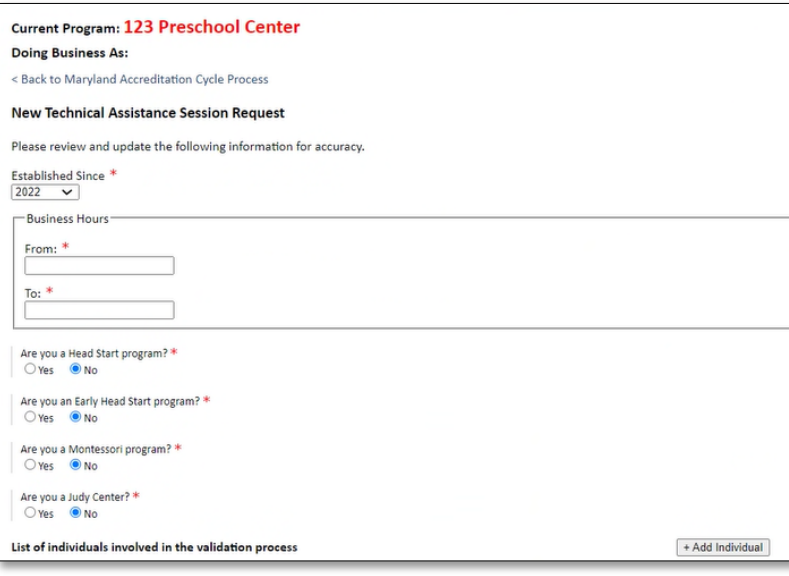

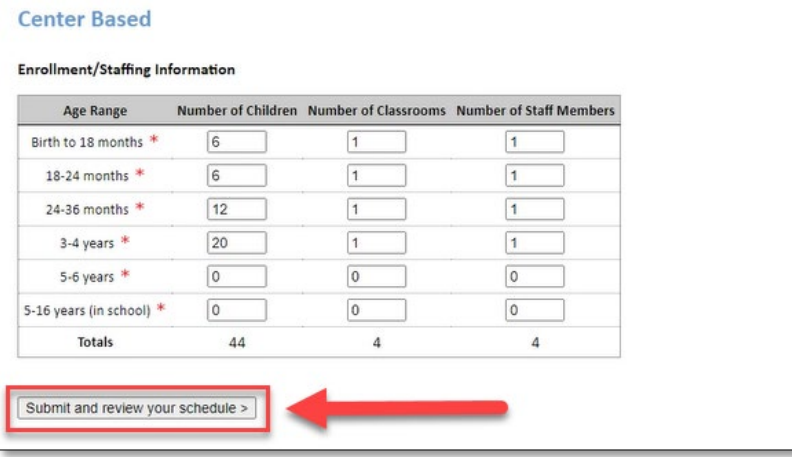

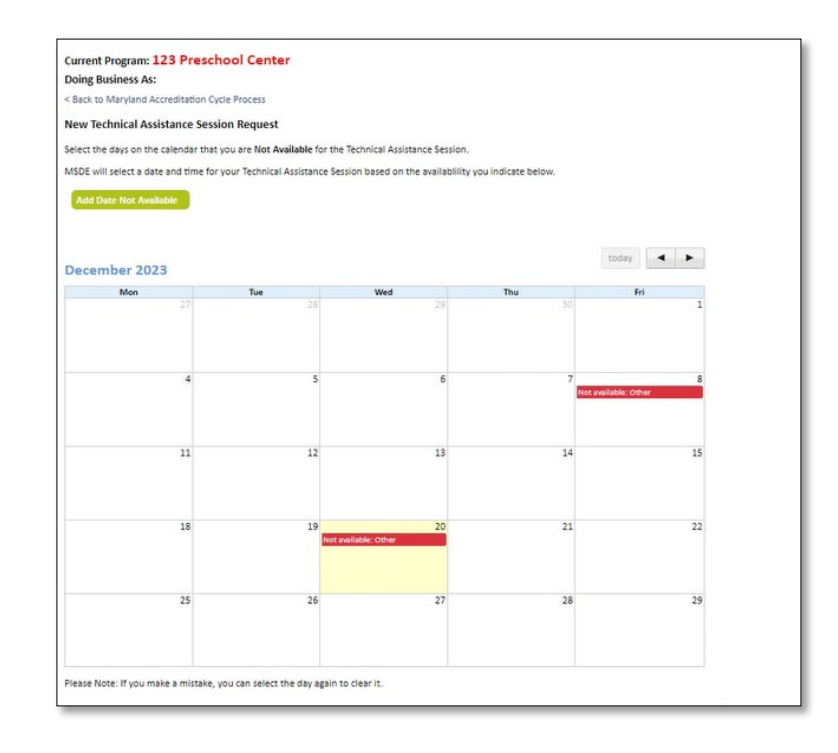

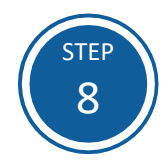

Leave one of the following comments in the text box:

We are requesting Virtual Technical Assistance.

or

We are requesting Onsite Technical Assistance.

Select **Submit Request**.

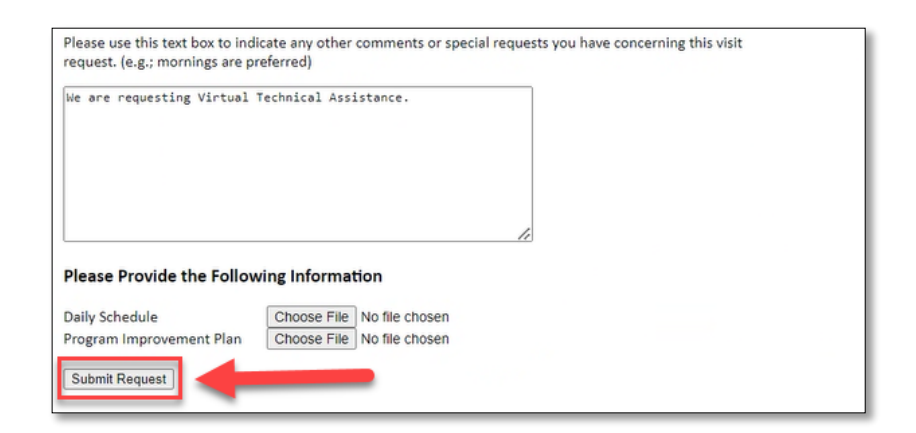

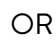

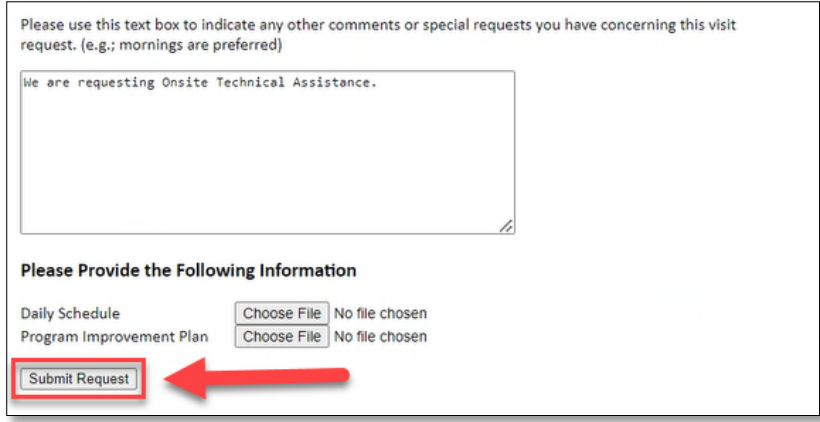

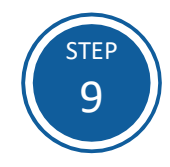

For Virtual Technical Assistance requests, you will receive an email acknowledging your request. You will then be asked to complete and return a Technical Assistance Intake form. Once you return the Technical Assistance Intake form, the scheduling process will begin.

When the scheduling is complete, the date and time will appear next to the Technical Assistance Session link on the red **Maryland Accreditation** tab and inside your binder.

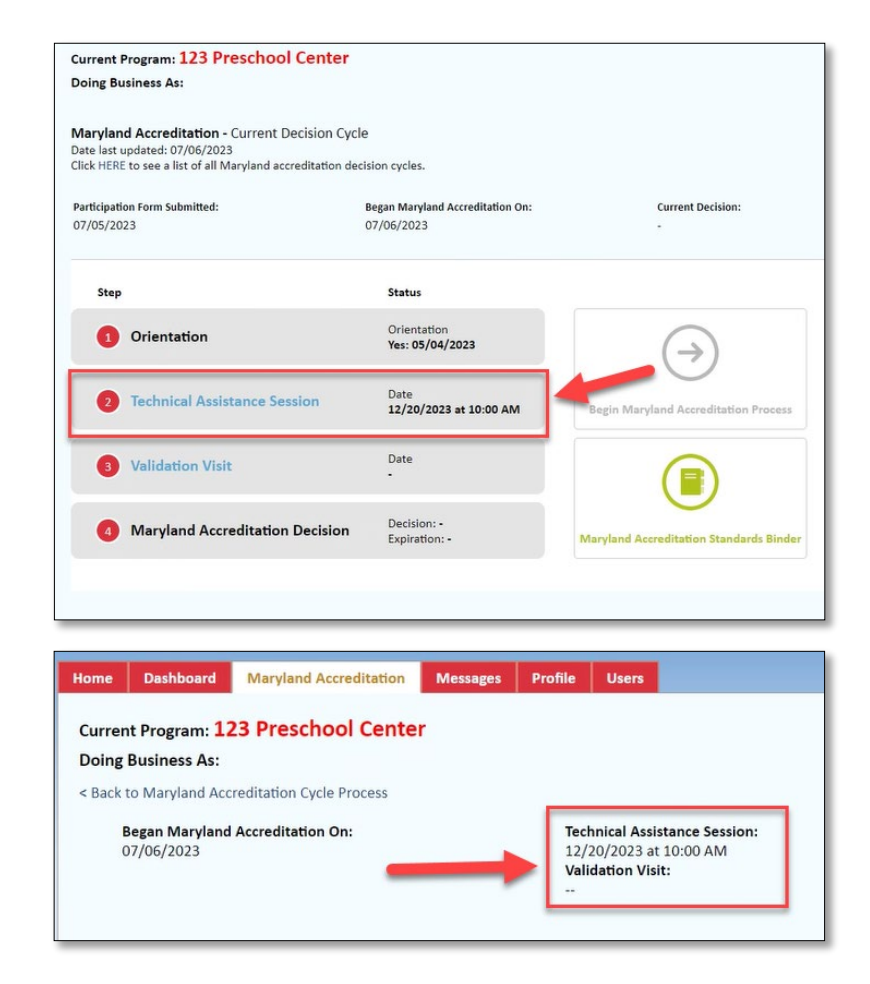

If you have questions about this process or are having trouble requesting Technical Assistance, please email **[accreditation@marylandexcels.org.](mailto:accreditation@marylandexcels.org)**